# Überprüfen der Wi-Fi 6-Client-Verbindung auf CBW150AX

## Ziel

In diesem Artikel erfahren Sie, wie Sie die Wi-Fi 6-Client-Konnektivität eines Access Points der Cisco Business 150-Serie überprüfen.

### Unterstützte Geräte | Software-Version

- CBW150AX | 10.2.2.0
- CBW151AXM | 10.2.2.0

### **Einleitung**

Die CBW150AX Access Points und CBW 151AXM Mesh Extender sind die nächste Generation der Cisco Business Wireless-Produktreihe. Die wichtigste neue Funktion/Verbesserung ist die Implementierung von 802.11ax/Wi-Fi 6. Diese neuen APs bieten eine höhere Leistung, indem sie die Effizienz des Netzwerks steigern und eine größere Anzahl von Geräten verwalten.

In der Web-Benutzeroberfläche (UI) des Access Points können Sie sehen, ob Clients über Wi-Fi 6 oder ein älteres Protokoll verbunden sind.

Geräte der CBW 15x-Serie sind nicht mit Geräten der CBW 14x/240-Serie kompatibel, und die Koexistenz im selben LAN wird nicht unterstützt.

Lesen Sie weiter, um mehr zu erfahren.

## Überprüfen der Wi-Fi 6-Client-Verbindung

### Schritt 1

Melden Sie sich bei der Webbenutzeroberfläche des CBW150AX an.

altalla Cisco Business

**Cisco Business Wireless Access Point** 

Welcome! Please click the login button to enter your user name and password

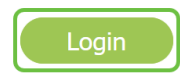

Schritt 2

Navigieren Sie im Menü zu Monitoring > Network Summary > Clients.

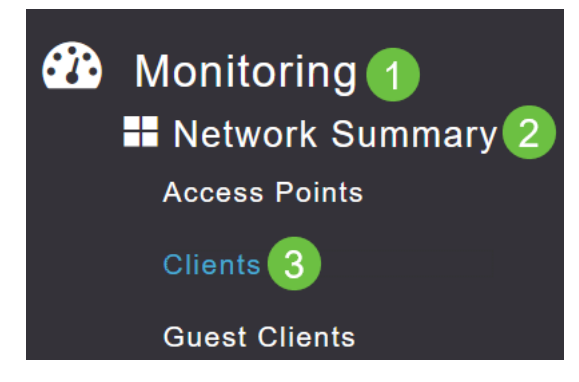

#### Schritt 3

Überprüfen Sie die Spalte Protokoll in der Tabelle. Clients, die über Wi-Fi 6 verbunden sind, werden als 802.11ax angezeigt.

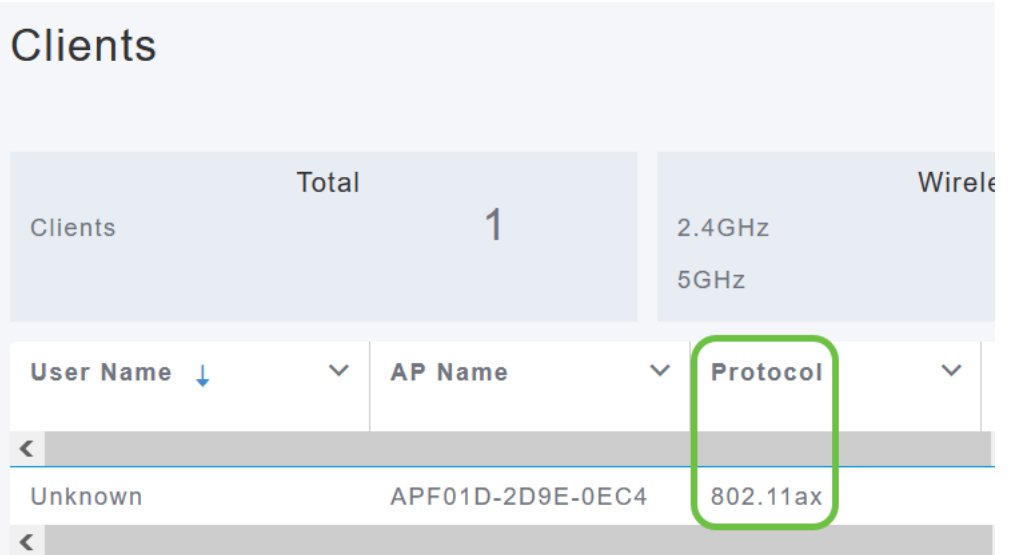

Sie finden dies auch, indem Sie den Client aus dem Menü auswählen. Unter den allgemeinen Clientinformationen zeigt die Einstellung Capabilities das Protokoll und die Anzahl der vom Client unterstützten räumlichen Datenströme an.

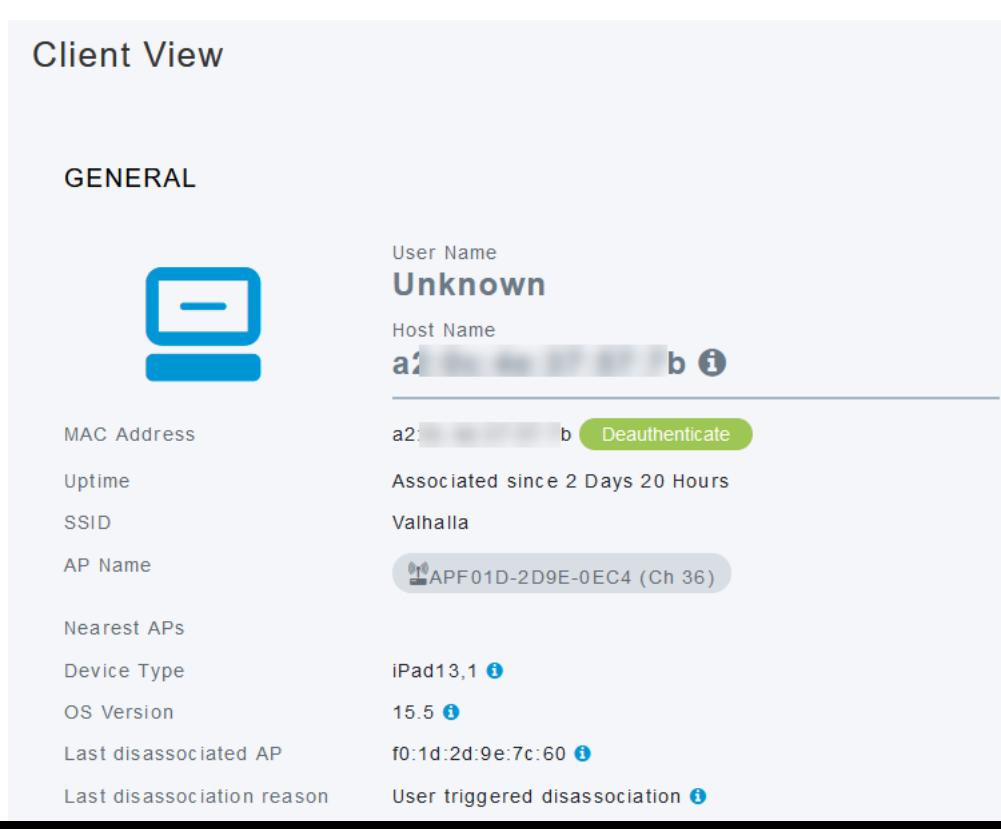

## Schlussfolgerung

So einfach ist das! Sie wissen jetzt, dass die Wi-Fi 6-Client-Konnektivität auf dem CBW150AX Access Point überprüft werden soll.